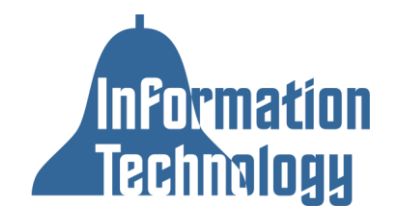

## **1 to 1 iPad - Browsing the Internet from Home**

Tustin Unified School District is excited to provide students the ability to continue learning and exploring beyond the school day through the use of mobile technology. In providing students mobile devices, the district makes efforts to ensure internet content viewed at school and home is a positive and safe experience. Both at school and away from school all internet access on student devices is filtered.

## **How To Connect To Wireless Networks Using an iPad**

1. Find and click the setting icon on your iPad. The icon looks like this:

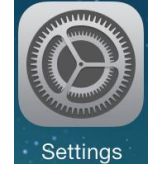

2. Once in settings, go to the Wi-Fi area. See image below

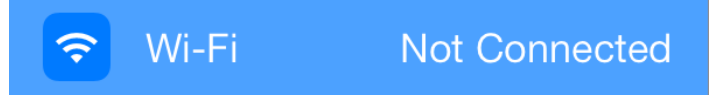

3. Make sure the wireless antenna is turned on. See image below.

Wi-Fi

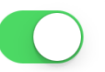

4. Find your home wireless network name and click on it. See image below. (For instructional purposes the image below show us connecting to "tusd-students", your home network will have a different network name)

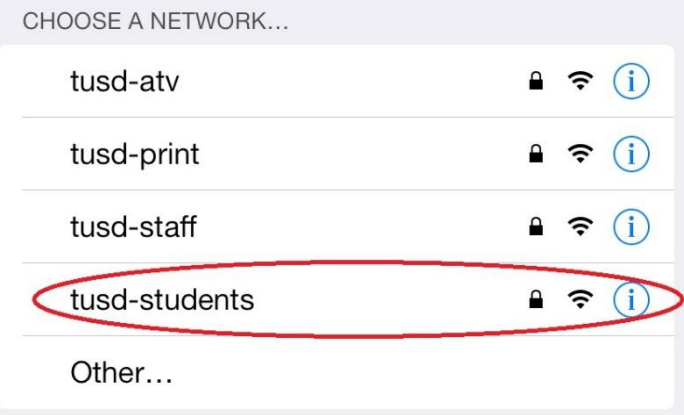

5. Assuming your home wireless network is secured with a password, you should now be prompted for your home wireless network password. Input the password then click "Join." See image below.

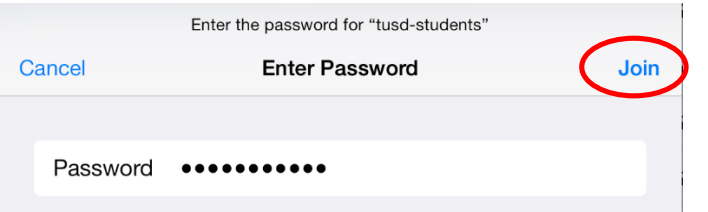

6. You should now be successfully connected to your home wireless network. See image below.

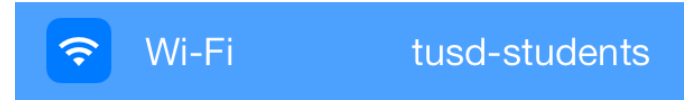

## **How to Get Connected to the Internet**

With your mobile device connected to your home wireless network follow the steps below to gain internet access:

1. Locate and Open up the icon titled "Mobile Login".

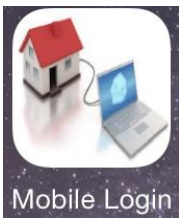

2. You will get prompted with a login to TUSD's internet filter. See image below.

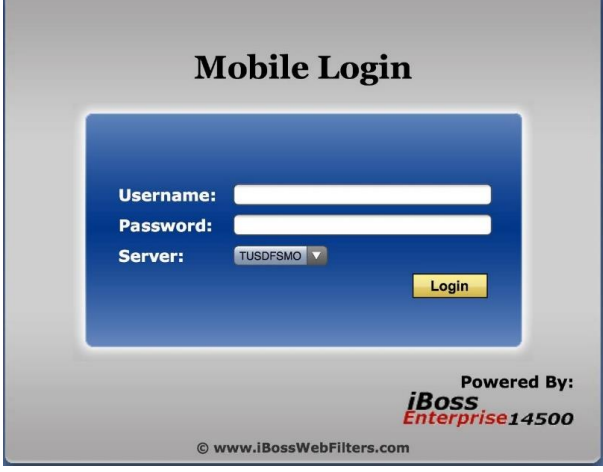

3. At this prompt the student will log in with their TUSD provided student account information. The login username and passwords are the same students use to log into "mytusd.org." but do not include "@mytusd.org" If students are unaware of their TUSD student login they should contact their teacher to obtain it.

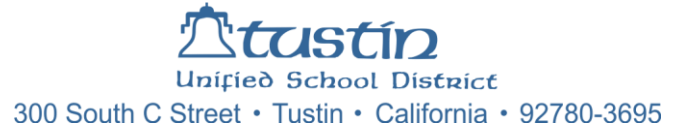